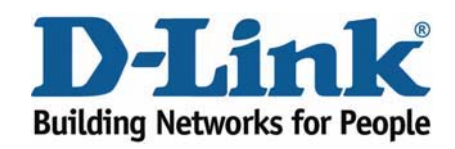

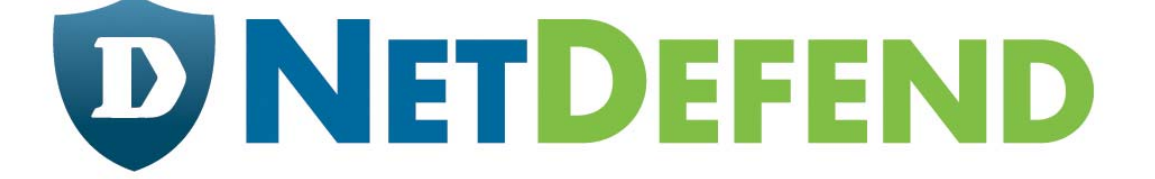

# **Примеры настройки межсетевых экранов D-Link серии NetDefend**

# **DFL-210/800/1600/2500**

# **Сценарий: настроить управление полосой пропускания**

Последнее обновление: 2005-10-20

# **Обзор**

В этом документе условное обозначение *Objects->Address book* означает, что в дереве на левой стороне экрана сначала нужно нажать (раскрыть) **Objects** и затем **Address Book**.

Большинство примеров в этом документе даны для межсетевого экрана DFL-800. Те же самые настройки могут использоваться для всех других моделей этой серии. Единственное различие в названиях интерфейсов. Так как модели DFL-1600 и DFL-2500 имеют более одного сетевого интерфейса, lan -интерфейсы называются lan1, lan2 и lan3.

Скриншоты в этом документе приведены для программного обеспечения версии 2.04.00. Если используется более поздняя версия ПО, скриншоты могут отличаться от тех, которые появятся в браузере.

Для предотвращения влияния существующих настроек на настройки, описанные в этом руководстве, перед началом работы cбросьте межсетевой экран к заводским настройкам по умолчанию.

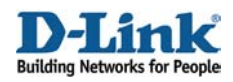

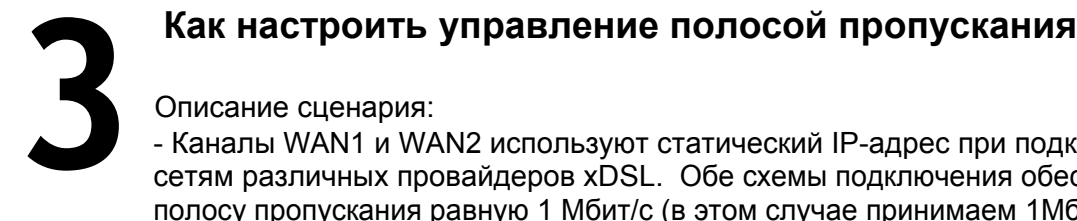

- Каналы WAN1 и WAN2 используют статический IP-адрес при подключении к сетям различных провайдеров xDSL. Обе схемы подключения обеспечивают полосу пропускания равную 1 Мбит/с (в этом случае принимаем 1Мб =1000 Кб).

# **Распределение полосы:**

 **- WAN1:** Для входящего и исходящего трафика **HTTP** и **HTTPS**, максимальная полоса пропускания 500 Кб.

**- WAN1**: Для входящего и исходящего трафика **POP3 гарантированная** полоса пропускания 300 Кб (**максимальная** полоса пропускания 1000 Кб).

**- WAN1**: Для **других** входящих и исходящих сервисов **максимальная** полоса пропускания 200 Кб.

**- WAN2**: Для входящего и исходящего трафика **SMTP гарантированная** полоса пропускания 500 Кб (**максимальная** полоса пропускания 1000 Кб)

**- WAN2**: Для входящего и исходящего трафика **FTP максимальная** полоса пропускания 250 Кб.

**- WAN2**: Для входящего и исходящего трафика **VoIP гарантированная** полоса пропускания 250 Кб.

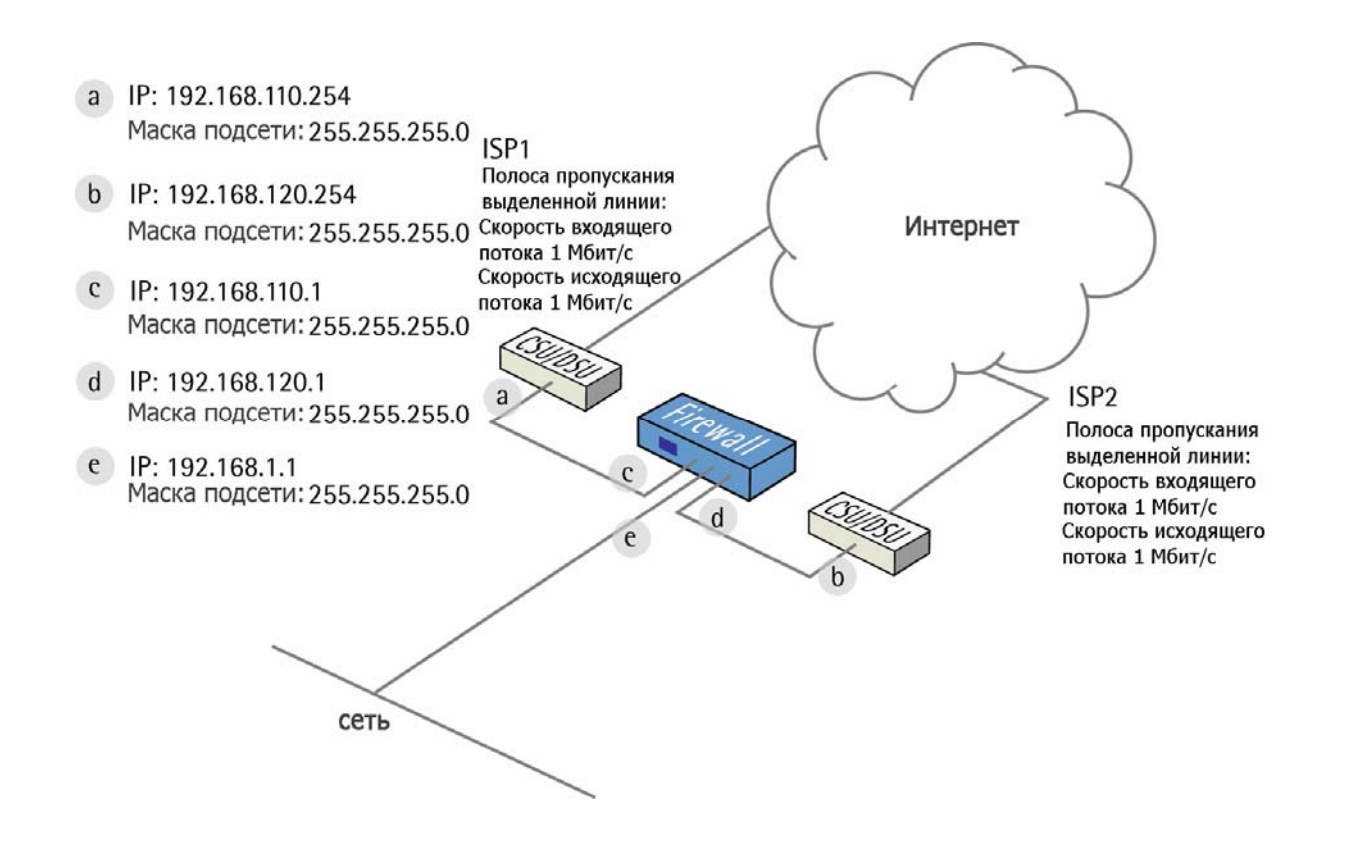

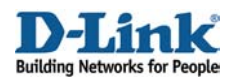

# **1. Адреса**

Перейти в *Objects ->Address book -> InterfaceAddresses*:

Изменить следующие пункты: Заменить **lan\_ip** на **192.168.1.1** Заменить **lannet** на **192.168.1.0/24**

Заменить **wan1\_ip** на **192.168.110.1** Заменить **wan1net** на **192.168.110.0/24**

Заменить **wan2\_ip** на **192.168.120.1** Заменить **wan2net** на **192.168.120.0/24**

Добавить новый **IP4 Host/Network**: Имя: **wan1-gw** IP-адрес: **192.168.110.254**

Нажать **Ok**

Добавить новый **IP4 Host/Network**: Имя: **wan2-gw** IP-адрес: **192.168.120.254**

Нажать **Ok**

# **2. Интерфейс Ethernet**

Перейти в *Interfaces -> Ethernet*:

Изменить настройки интерфейса **wan1** .

Разрешить **IP Address** в качестве **wan1\_ip** и **Network** в качестве **wan1net**. Выбрать **wan1-gw** в качестве **Default Gateway** (шлюза по умолчанию).

Нажать **Ok**.

# **3. Сервисы**

Перейти в *Objects -> Services*:

Добавить новый сервис **TCP/UDP Service**:

*General:*

Name: **voip** Type: **TCP** Source: **0-65535** Destination: (enter the TCP port number for the VoIP service)

Нажать **Ok**

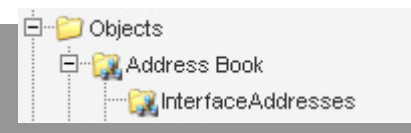

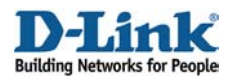

# **4. Правила**

Перейти в *Rules -> IP Rules -> lan\_to\_wan1.*

Удалить предварительно созданные правила.

Добавить новое IP-правило **IP Rule**:

Вкладка **General**:

#### *General:*

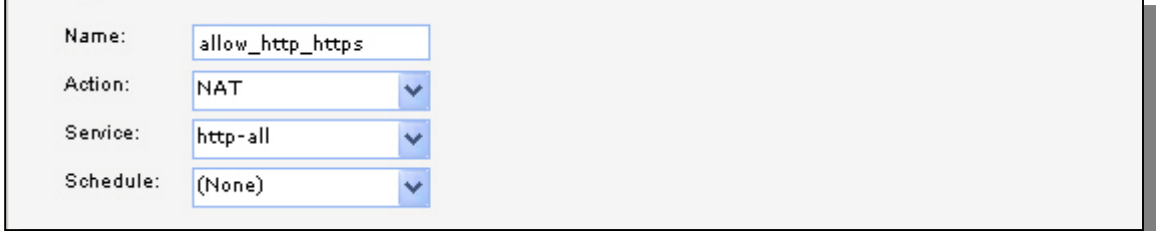

## Name: **allow\_http\_https** Action: **NAT** Service: **http-all**

### *Address filter:*

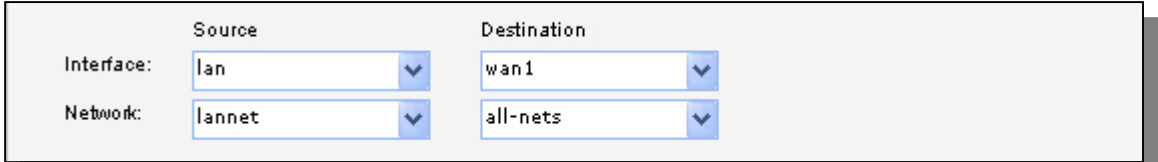

**Source interface**: **lan Source network**: **lannet Destination interface**: **wan1 Destination network**: **all-nets**

Нажать **Ok**

Добавьте еще два правила, таким же способом, как и предыдущее:

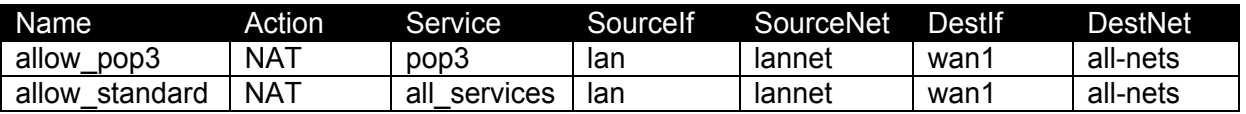

Перейти в *Rules -> IP Rules:*

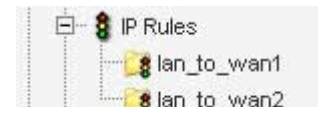

Добавить новую папку, называемую **lan\_to\_wan2**.

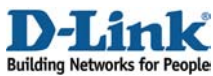

В новой папке создать три новых правила: **allow\_smtp**, **allow\_ftp**и **allow\_voip**.

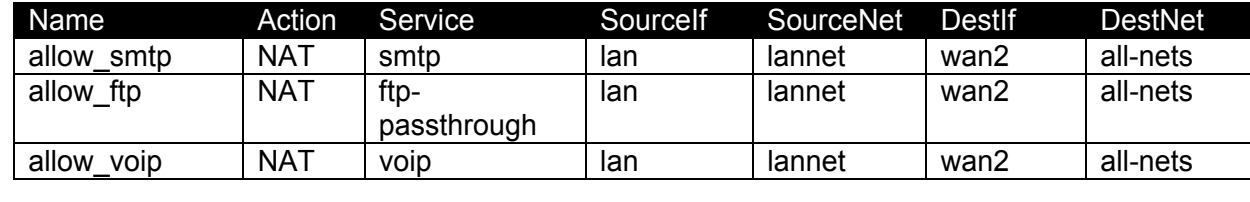

# **5. Маршрутизация**

Перейти в *Routing -> Policy-based Routing Tables*:

Добавить новую таблицу **Policy-based Routing table**:

# *General:*

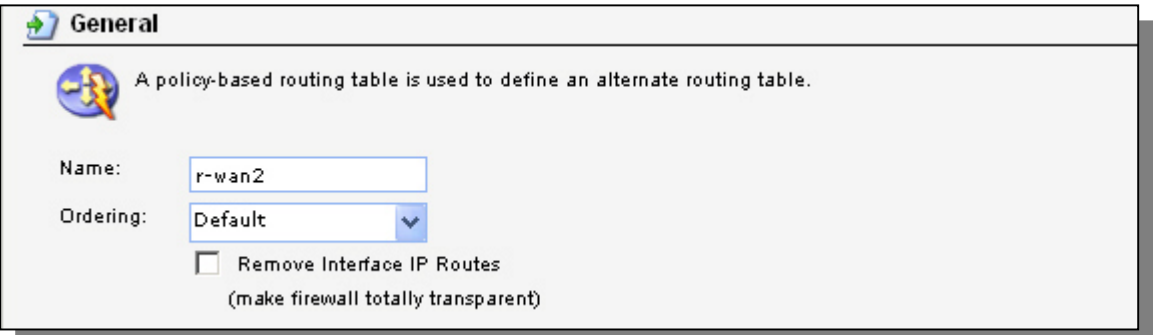

**Name**: **r-wan2 Ordering**: **Default**

Нажать **Ok**.

В новой таблице создать новый маршрут **Route**:

# *General:*

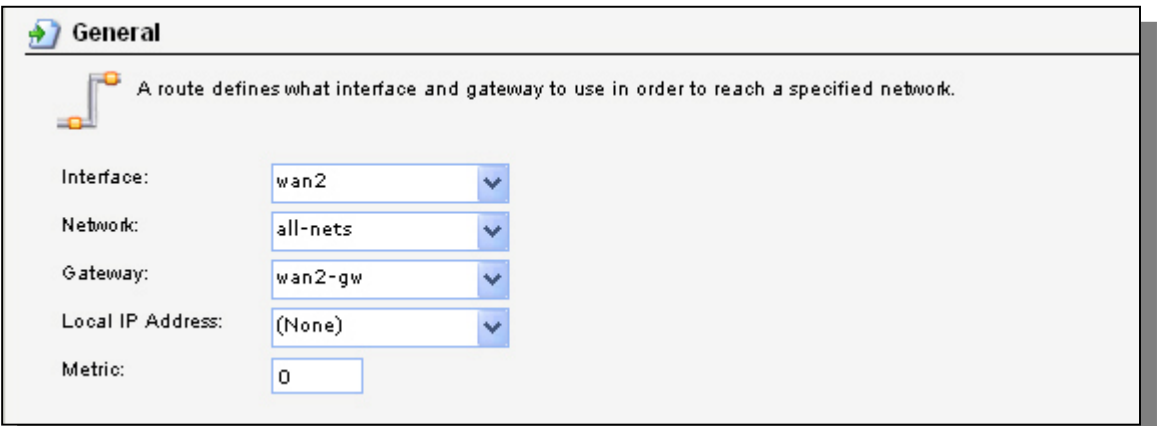

**Interface**: **wan2 Network**: **all-nest Gateway**: **wan2-gw**

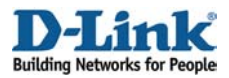

**Metric**: **0**

Нажать **Ok**.

# Перейти в *Routing -> Policy-based Routing Policy*.

Добавить новое правило **Policy-based Routing**

**Rule**: *General:*

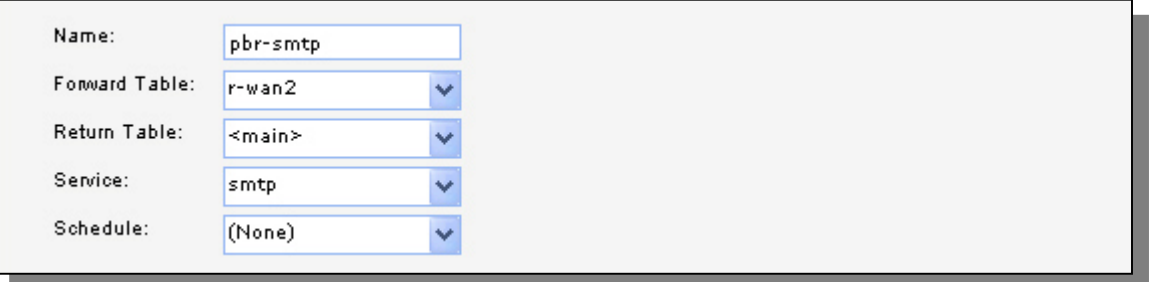

**Name**: **pbr-smtp Forward Table**: **r-wan2 Return Table**: **<main> Service**: **smtp**

#### *Address Filter:*

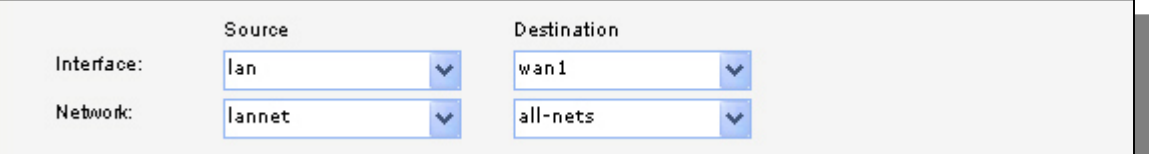

**Source interface**: **lan Source network**: **lannet Destination interface**: **wan1 Destination network**: **all-nets**

Нажать **Ok**.

Создать еще три правила **маршрутизации на основе политик,** таким же способом, как и предыдущее.

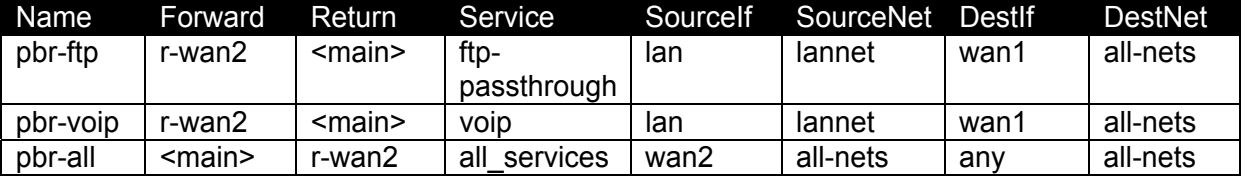

Первые три правила, которые были созданы (pbr-smtp, pbr-ftp и pbr-voip) направляют<br>SMTP, FTP и VoIP-трафик, полученный через интерфейс LAN на интерфейс WAN2 согласно PRB-таблице **r-wan2**. Ответный трафик будет маршрутизироваться в соответствии с основной таблицей маршрутизации. Последнее правило говорит, что весь трафик, поступающий от второго провайдера, будет передан в соответствии с основной таблицей маршрутизации и ответный трафик будет перенаправлен второму провайдеру по r-wan2.

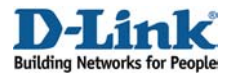

# **6. Формирование трафика**

Перейти в *Traffic Shaping -> Pipes*.

Добавить новый канал **Pipe**:

#### *General:* **Name**: **wan1-std-in**

#### *Лимит канала:*

Задать **Highest** равным **300** Задать **Total** равным **1000**

Нажать **Ok.**

Добавьте новый канал **Pipe** называемый **wan1 std-out,** использующий те же самые настройки.

Добавьте новый канал **Pipe**:

*General:* **Name**: **wan2-std-in**

#### *Лимит канала:*

Задать **Highest** равным **500** Задать **Total** равным **1000**

Нажать **Ok**

Добавить новый канал **Pipe** называемый **wan2 std-out,**использующий те же самые настройки.

Добавить новый канал **Pipe**:

#### *General:* **Name**: **http-in**

*Лимит канала:* Задать **Total** равным **500**

Нажать **Ok**

Добавить новый канал **Pipe** называемый **httpout,** использующий те же самые настройки.

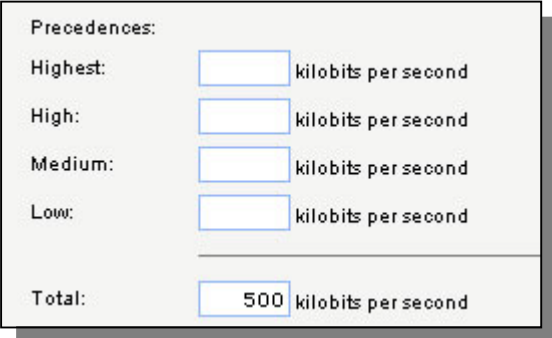

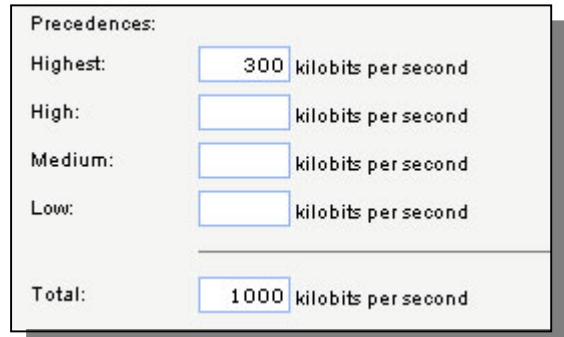

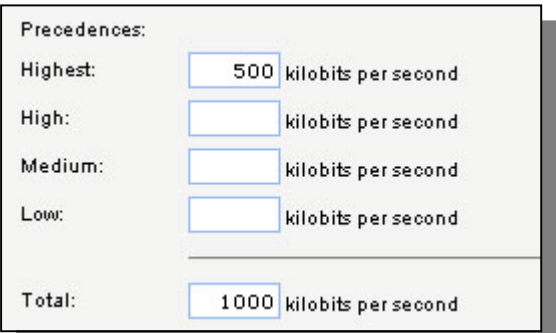

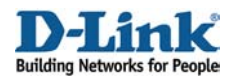

# Добавить новый канал **Pipe**:

*General:* **Name**: **ftp-in**

*Лимит канала:* Задать **Total** равным **250**

Нажать **Ok**

Добавить новый канал **Pipe** называемый **ftp-out,**использующий те же самые настройки.

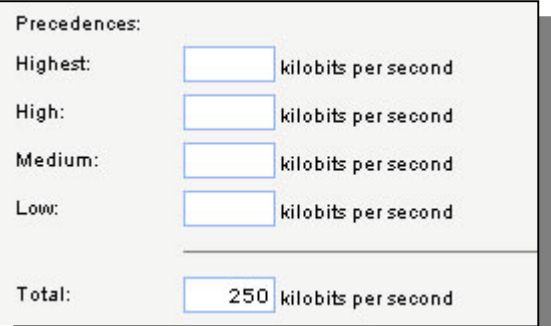

Добавить новый канал **Pipe**:

# *General:*

**Name**: **voip-in**

# *Pipe Limits:*

Задать **Highest** равным **250**

Нажать **Ok**

Добавить новый канал **Pipe** называемый **voip-out,**использующий те же самые настройки. Список каналов должен быть похож на этот:

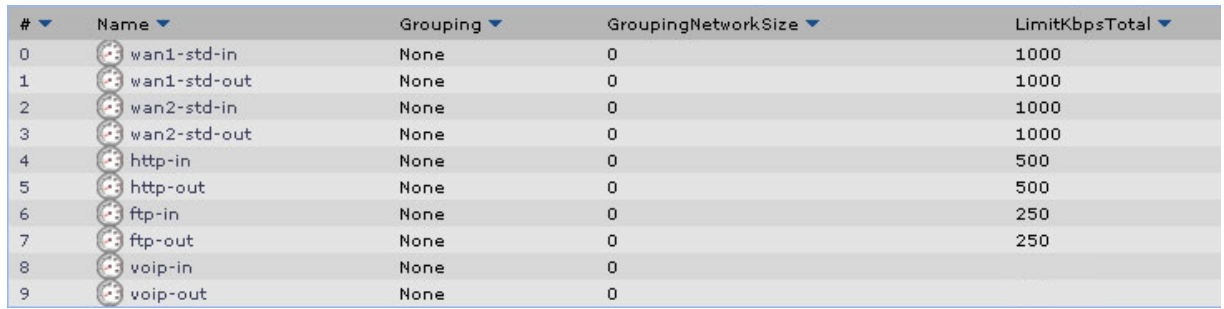

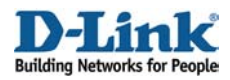

Перейти в *Traffic Shaping - > Pipe Rules*.

Добавить новое правило канала **Pipe Rule**.

Вкладка **General**:

# *General:*

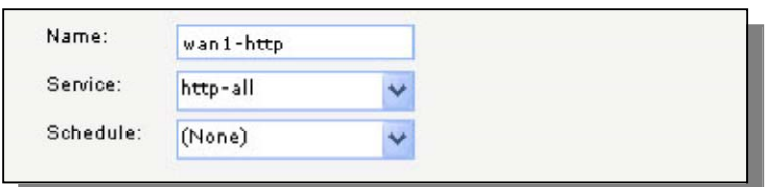

**Name**: **wan1-http Service: http-all**

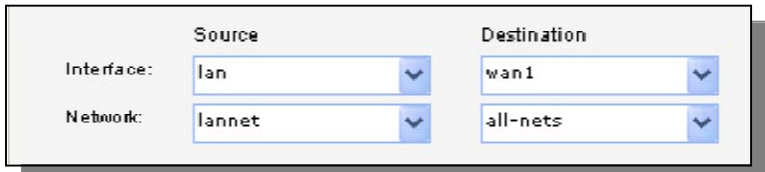

# *Address filter:*

**Source interface**: **lan Source network**: **lannet Destination interface**: **wan1 Destination network**: **all-nets**

Вкладка **Traffic Shaping**:

# *Pipe Chains:*

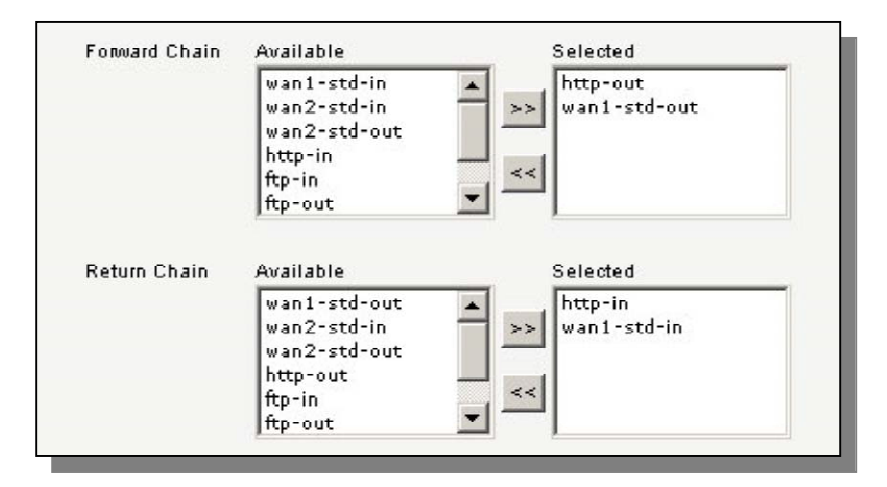

Добавить **http-out** и **wan1-std-out** для **Forward Chain**. Добавить **http-in** и **wan1-std-in** для **Return Chain**.

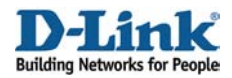

# *Precedence:*

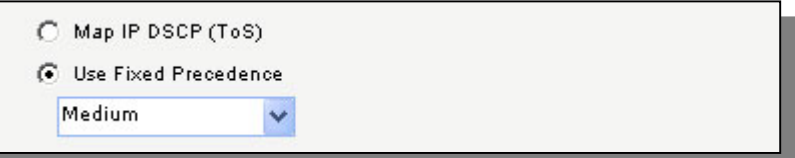

# Выбрать **Use Fixed Precedence**и **Medium**

Нажать **Ok**.

Добавить новое правило канала **Pipe Rule**.

Вкладка **General**:

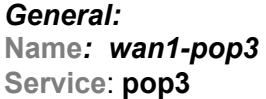

# *Address Filter:*

**Source interface**: **lan Source network**: **lannet Destination interface**: **wan1 Destination network**: **all-nets**

Вкладка **Traffic Shaping**:

# *Pipe Chains:*

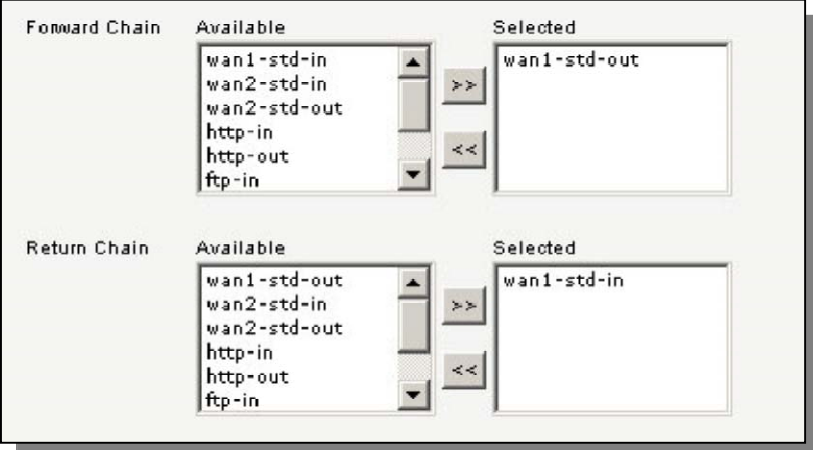

**Forward Chain**: **wan1-std-out Return Chain**: **wan1-std-in**

# Выбрать **Use fixed precedence**и **Highest**

Нажать **Ok**.

Добавить еще одно правило с такими же настройками фильтра адресов тем же способом, что и два предыдущих:

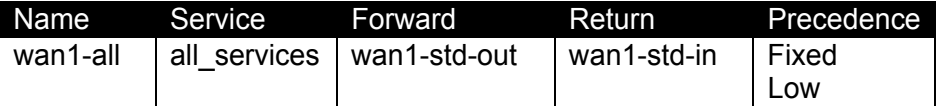

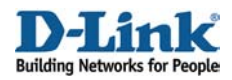

Добавить еще три правила со следующими настройками фильтра адресов.

**Source interface**: **lan Source network**: **lannet Destination interface**: **wan2 Destination network**: **all-nets**

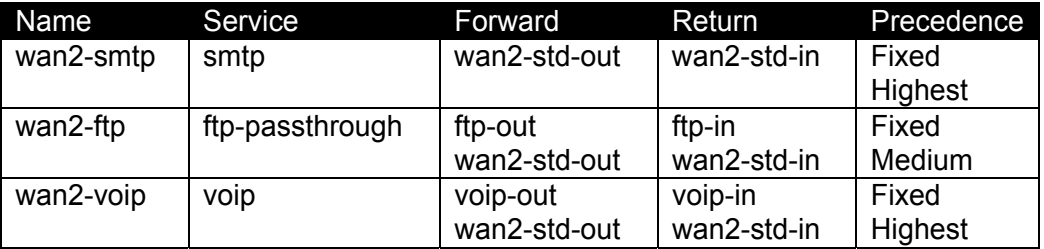

Следующая картинка показывает шесть правил, которые мы сейчас создали. Все правила должны содержать **lan** в качестве **исходного интерфейса**, **lannet** в качестве **исходной сети** и **all-nets** в качестве **сети назначения**. Первые три правила должны содержать **wan1** в качестве **интерфейса назначения**, а последние три – **wan2** в качестве **интерфейса назначения**.

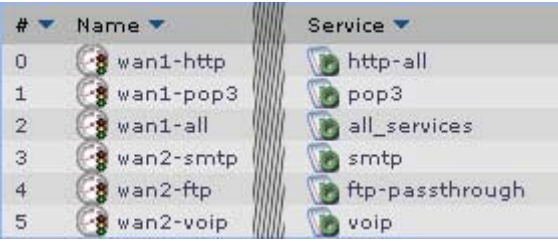

Сохранить и активировать настройки.